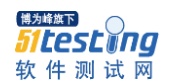

# **jira** 自定义工作流配置

在介绍 jira 自定义工作流配置之前先介绍一些概念性的知识:

1. 工作流:是一个问题经过进过其生命周期的若干个步骤和阶段的变迁。 工作流通常代表实际的业务处理流程。

一个工作流是由步骤和变迁组成的,一个工作流的步骤标识着一个问题 的一个阶段或者叫"状态",变迁是工作流中两个步骤之间的连接。

2. 当定义一个变迁的时候,可以选择性的指定一下选项:

Conditions(条件)——用于控制哪些用户能够执行一个变迁。

 Validators(校验)——在执行变迁之前,用于检查任何用户 的输入是否合法。

Post Functions (后续操作) ——在变迁完成之后, 用于执行 特定的动作,如: 将问题分配给特定的用户, 发送通知 email, 更行问 题的某个字段。

Screen(显示给用户的界面)——这对于用户输入信息之后才 能完成变迁的情况是有用的。

- 3. 在 jira 中的默认工作流程图中,5 个方框表示工作流的步骤/状态(open、 in progress、resolved、reopen、closed),箭头代表变迁(transitions)。 这个从网上查一下。
- 4. 在 jira 中可以用不同的方式来创建一个新的工作流:
	- 1) 通过"Add New Workflow"来创建一个空白的工作流。用这个方法创 建的工作流有一个默认的步骤 open,该步骤有一个进入的工作流变迁: "create"。
	- 2) 通过点击"copy"链接,拷贝已经存在的工作流(如果您准备新添加 的工作流和已经存在的工作流类似,则可以使用此方法)。用这种方 法您的工作流将会包含所拷贝的工作流的所有步骤和变迁。

## **1.**创建工作流

Jira 安装完成以后地址栏中输入: [http://10.7.101.25](http://10.7.101.25/):

8080/secure/Dashboard.jspa 进行平台配置。

在创建新的工作流时一般先将全部步骤定义好,再创建变迁将步骤连接起来, 所以首先要自己定义一个工作流程图。

- 1.以 jira 管理员的账户登录系统。
- 2.在 jira 的导航菜单上点击"Administration"链接。
- 3. 点击左侧导航菜单中的 Global Settings—>Workflows, 如下图:

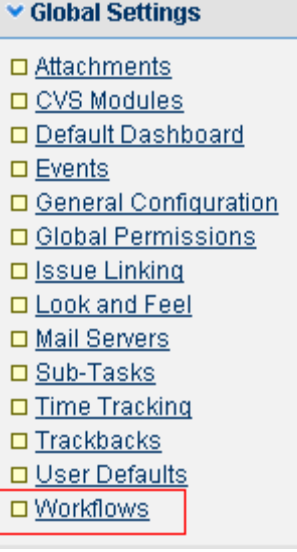

进入如下界面:

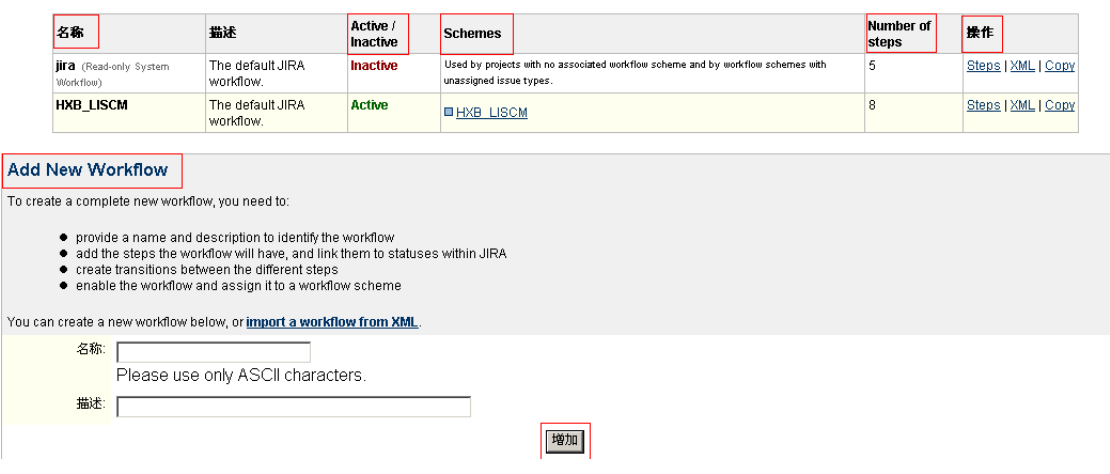

4. 在下方的 Add New Workflow 中, 输入名称和描述, 点击增加, 可以增加

新的工作流。

- 5. 名称一列: 显示的是工作流的名字, 平台有默认的 jira 工作流, 是不可 以删除的。
- 6.Active/Inactive 表示使用中和未使用。
- 7.Schema 表示的是:工作流所使用的工作流模型。
- 8.Number of steps 表示该工作流有几个步骤。
- 9. 操作一列中:点击 steps 连接,可以对该工作流的步骤进行编辑。进入如 下界面:

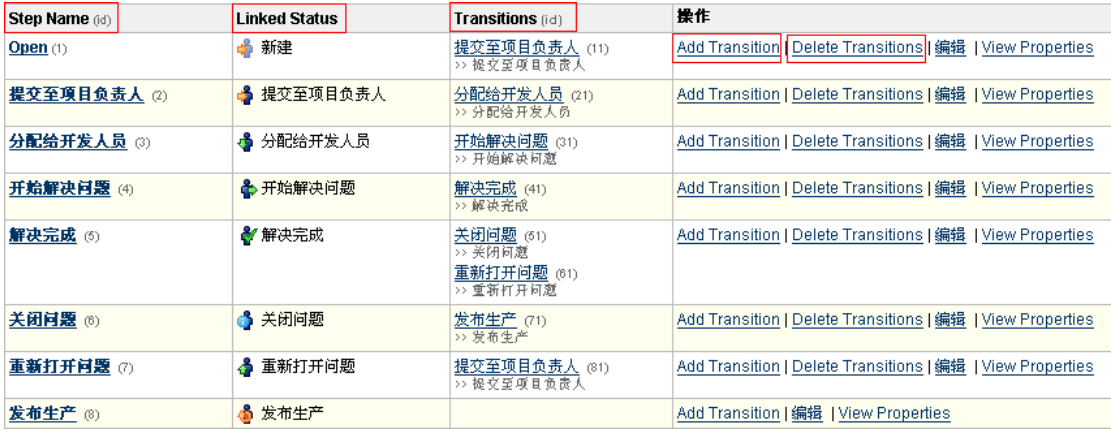

- 1、Step Name 字段:输入一个间断的步骤名称,(建议使用相应状态的名字作为 步骤名称)。
- 2、Linked Status 字段: 选择对应于此步骤的状态。
- 3、Transitions 字段:对应操作的下一个状态。通过点击操作一列中的 Add Transition 增加。如下图所示:

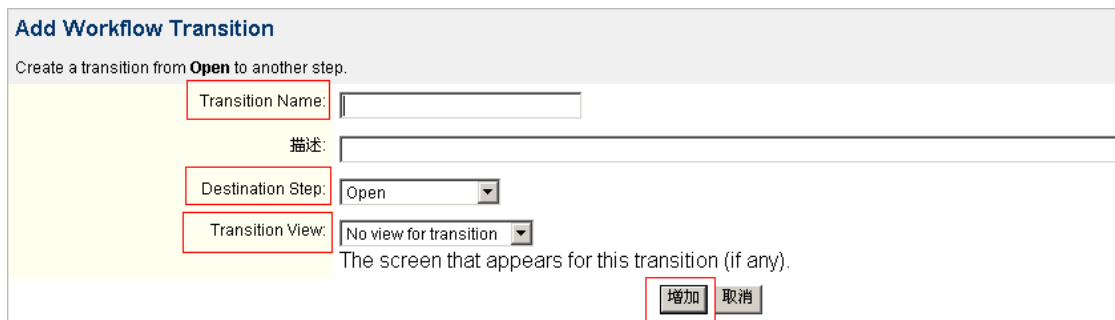

填写 Transition Name, 描述, Destination Step, Transition View 点击增 加,一个 Transition 就添加成功了。

点击某一个 Transition 中的一个步骤连接,可以对将这一步的操作权限赋给 一个组或者某个人,如下图:

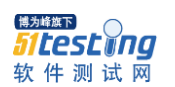

www.51testing.com

Workflows | Copy

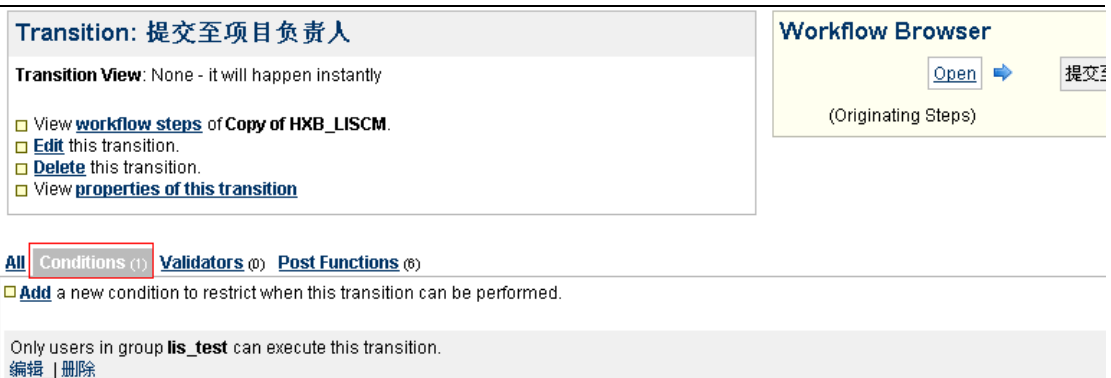

4、Delete Transition 可以删除步骤。

## 2. 设置"工作流模型"

点击左侧导航栏中的 Schema—>Workflow Schema 如下图:

#### v Schemes

- □ Issue Security Schemes
- □ Notification Schemes
- □ Permission Schemes
- □ Workflow Schemes

**HXB LISCM** 

### 点击连接以后,进入如下界面:

**OHXB LISCM** 

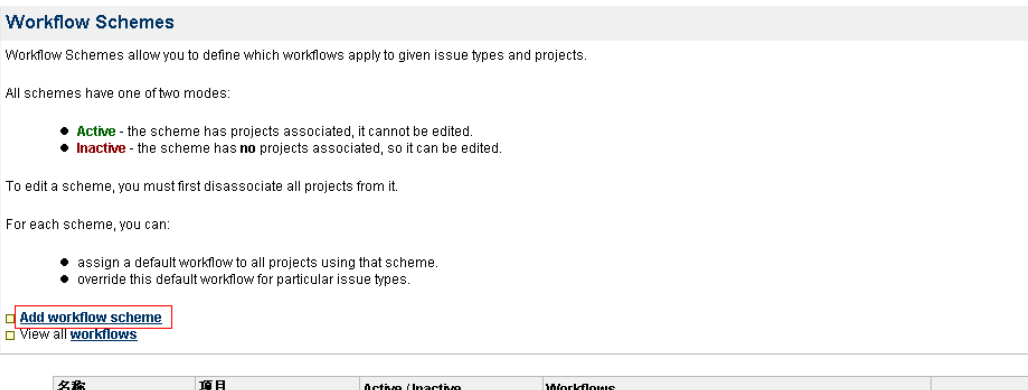

点击上方的 Add Workflow schema 可以添加新的工作流模型。

Active

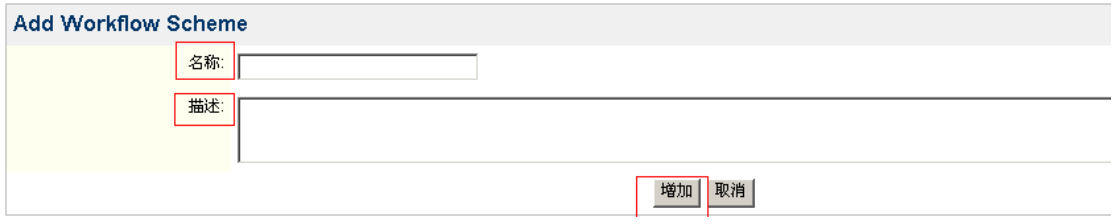

**Unassigned Types:** 

HXB LISCM

填写名称和描述,点击保存。

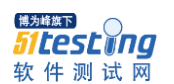

### Edit Workflows for 111 On this page you can edit the workflows for the "111" workflow scheme. Solar Busing a Workflow to an issue type for this scheme.<br>Diview all workflow schemes 问题类型 工作流

### 点击 Assign a workflow

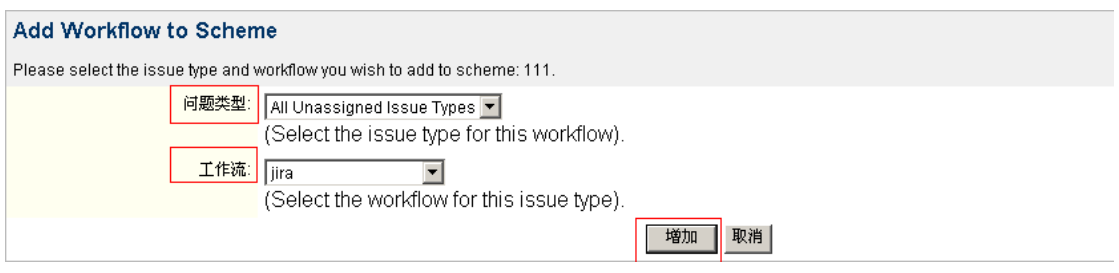

选择问题类型,选择之前定义过的工作流,点击增加。此处可以对不同的问 题类型定义不同的工作流。